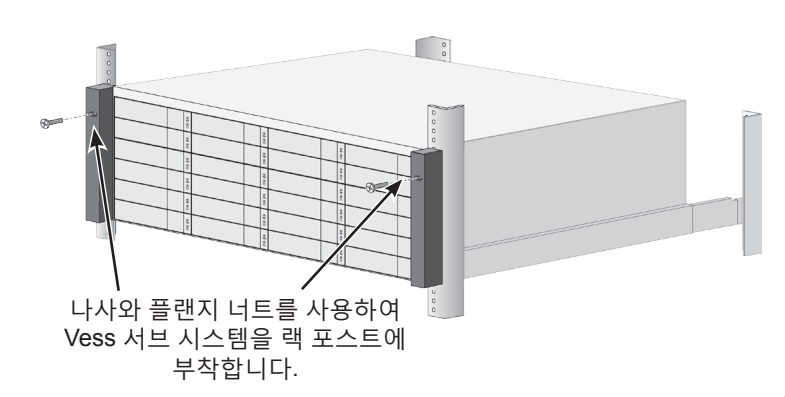

레일 끝은 전면 및 후면 랙 포스트의 바깥쪽에 부착합니다.

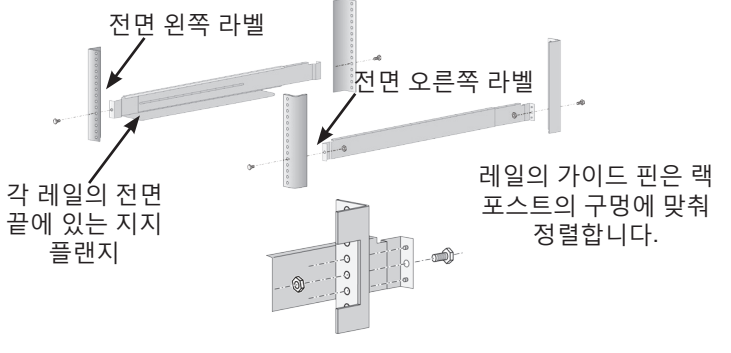

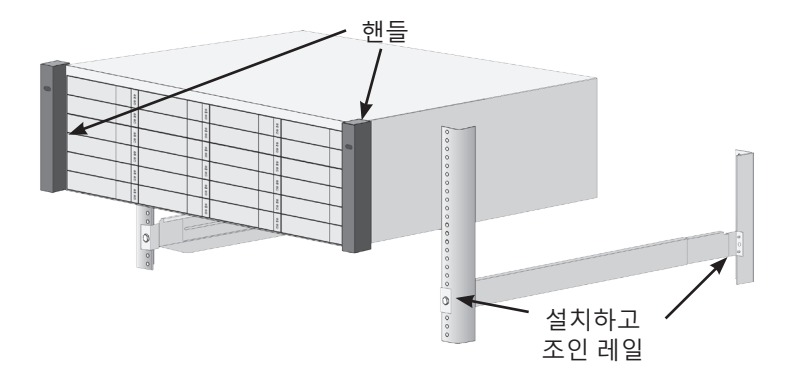

Vess R3600 컨트롤러마다 하나의 1000BASE-T 이더넷 포트가 있습니다. MGMT / IO 포트는 시스템 관리에 사용됩니다(기본 IP 주소  $= 10.0.0.1$ ).

#### **Vess R3600 컨트롤러 관리 및 1GbE IO 포트**

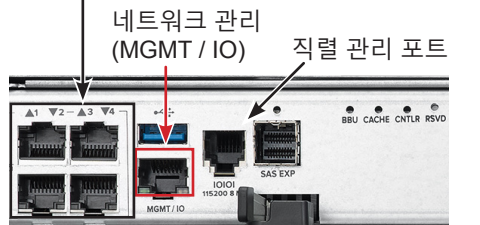

1GbE IO 포트

#### **Vess R3600i 관리 경로 연결**

#### **Vess R3600ti iSCSI 연결(10G와 1G)**

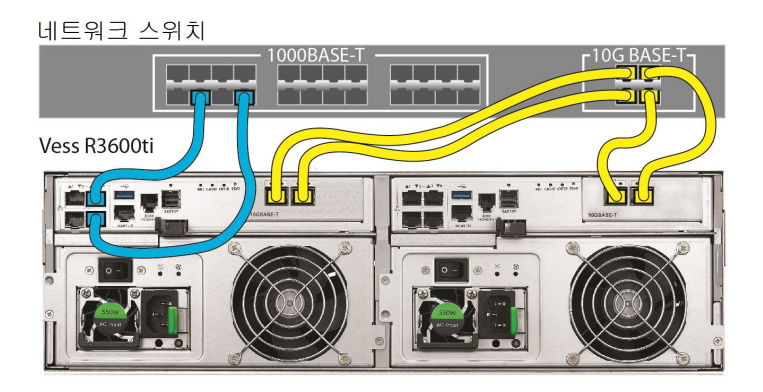

# **2: 랙에 설치하기**

인클로저의 무게를 줄이기 위해 랙에 Vess R3600 인클로저를 설치하기 전에 먼저 하드 디스크가 설치된 드라이브 캐리어를 제거하십시오.

# **관리 경로 네트워크 연결**

관리 경로 네트워크 연결을 설정하는 방법:

- 1. 이더넷 케이블의 한쪽 끝을 호스트 PC의 표준 네트워크 스위치 또는 표준 NIC에 연결한 후 이더넷 케이블의 반대쪽 끝을 R3600 컨트롤러의 네트워크 관리 포트(MGMT/IO)에 연결합니다. Vess R3600i를 사용한 아래 그림을 참조하십시오.
- 2. 또 다른 이더넷 케이블을 사용하여 나머지 컨트롤러에 있는 MGMT/IO 포트를 똑같이 연결합니다.

Vess R3600 서브 시스템이 여러 개인 경우, 필요하면 단계 1과 2를 반복하십시오.

제공된 장착 레일을 사용하여 랙에 Vess R3600 서브 시스템을 설치하는 방법:

- 1. 장착 레일이 랙 시스템에 맞는지 확인합니다.
- 2. 필요한 경우 장착 레일의 길이를 조정합니다.
- 후면 레일이 전면 레일에 미끄러져 들어갑니다. 레일 반쪽끼리 리벳으로 서로 연결하기 때문에 조정 나사가 필요없습니다.
- 전면 왼쪽 및 전면 오른쪽 장착 레일 끝에는 라벨이 부착되어 있습니다.
- 전면 레일 지지대가 전면이 안쪽으로 향하여 바닥에 설치되어 있는지 확인하십시오.
- 전면 및 후면의 모든 레일 끝은 랙 포스트의 바깥쪽에 부착하십시오.

# **3: 관리 연결**

이 섹션에서는 Vess R3600 서브 시스템에 대한 관리 연결을 설정하는 방법을 설명합니다. 관리 연결을 설정하는 방법에는 이더넷 연결과 직렬 연결 두 가지가 있습니다. 초기 설정 시에는 MGMT/IO 라벨이 붙은 RJ-45 네트워크 관리 포트를 통해 관리 연결을 설정해야 합니다.

MGMT/IO 포트의 네트워크 설정을 구성하는 방법에 대한 지침은 제품 설명서를 참조하십시오.

Vess R3600은 터미널 에뮬레이션 프로그램(예: Microsoft HyperTerminal)을 통한 명령행 인터페이스(CLI)를 지원합니다.

CLI를 사용하여 시스템을 관리하는 방법에 대한 지침은 제품 설명서를 참조하십시오.

- 레일 끝의 가이드 핀은 랙 포스트의 구멍에 맞춰 정렬합니다.
	- 랙 시스템의 부착용 나사와 플랜지 너트를 사용하십시오. 랙 시스템에 대한 지침에 따라 나사와 너트를 조이십시오. 빈 Vess R3600 인클로저를 레일에 올려놓으십시오.
	- 서브 시스템을 안전하게 들어올리려면 최소 2명의 사람이 필요합니다.
	- 인클로저 자체를 들어올리십시오. 핸들을 잡고 서브 시스템을 들어올리지 마십시오.
- 3. 인클로저를 랙에 고정합니다.

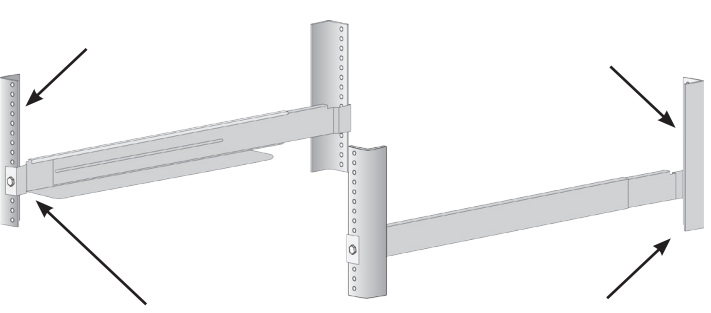

- 제공된 나사와 플랜지 너트를 사용하여 유닛을 랙 포스트에 부착합니다. 각 면의 상단 구멍에만 1개의 나사를 사용합니다.
- 인클로저와 함께 제공된 부착용 나사와 플랜지 너트를 사용하십시오.

### **10G BASE-T <sup>I</sup>SCSI SAN 연결**

10G BASE-T iSCSI 스토리지 네트워크의 경우:

적합한 네트워크 케이블(Cat-6 또는 Cat-7 이더넷 케이블)을 사용하여 1개 또는 2개의 컨트롤러의 10G 포트 1개 또는 2개를 iSCSI SAN에 사용되는 10G 네트워크 스위치에 연결합니다. Vess R3600ti 서브 시스템이 여러 개인 경우, 필요하면 배선 설치 절차를 반복하십시오.

### **1000 BASE-T <sup>I</sup>SCSI SAN 연결**

# **4: 데이터 네트워크 연결 <sup>I</sup>SCSI 옵션**

모든 Vess R3600 모델에는 4개의 1GbE IO 포트가 포함되어 있습니다. 1000BASE-T iSCSI 스토리지 네트워크의 경우:

적합한 네트워크 케이블(Cat-5e 또는 Cat-6 이더넷 케이블)을 사용하여 1개 또는 2개의 컨트롤러의 1GbE IO 포트 1개 또는 2개를 iSCSI SAN에 사용되는 1000BASE-T 네트워크 스위치에 연결합니다. Vess R3600 서브 시스템이 여러 개인 경우, 필요하면 배선 설치 절차를 반복하십시오.

Vess R3600 시리즈에는 다양한 iSCSI 네트워크 옵션이 포함되어 있습니다. 모든 Vess R3600 컨트롤러에는 Vess R3604fi를 포함하여 4개의 1000BASE-T 포트가 있습니다. 사용 가능한 각 컨트롤러의 iSCSI 데이터 옵션은 다음과 같습니다.

- Vess R3600i와 Vess R3604fi: 4개의 1000BASE-T 포트
- Vess R3600ti: 4개의 1000BASE-T 및 2개의 10G BASE-T 포트
- Vess R3600xi: 4개의 1000BASE-T 및 2개의 10G SFP+ 포트

# **1: 포장 풀기**

Vess R3600 상자에는 다음 인클로저 중 하나가 들어 있습니다.

D

- Vess R3600i
- Vess R3604fi
- Vess R3600ti
- 
- Vess R3600xi

- 본 빠른 시작 안내서
- 2개의 1.5m(4.9ft) 전원 코드
- DB9와 RJ11 연결 직렬 데이터 케이블
- 랙 장착용 슬라이딩 레일 어셈블리
- 

### 포함된 기타 품목:

# **주의**

**인클로저의 무게를 줄이려면, 모든 하드 드라이브 캐리어를 제거하십시오. 유닛을 랙에 장착했으면 드라이브 캐리어를 도로 제자리에 설치하십시오.**

참고

추가 하드웨어 설치 지침은 제품 설명서에 제공됩니다. 하드 디스크 드라이브를 드라이브 캐리어에 설치하고 캐리어를 인클로저에 삽입하는 방법에 대한 지침은 제품 설명서를 참조하십시오.

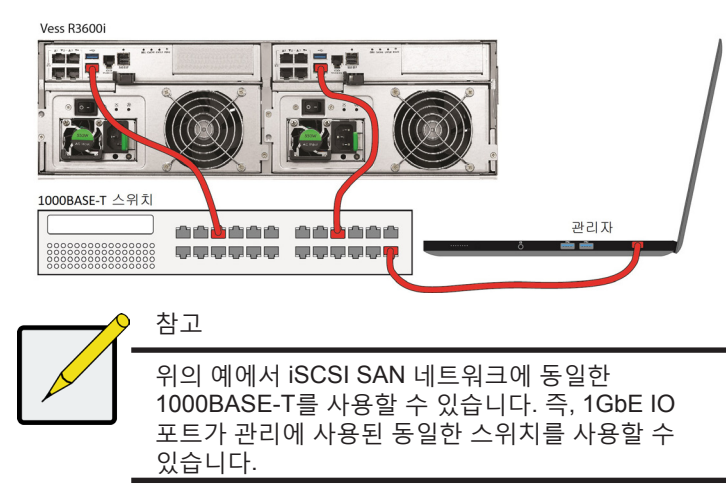

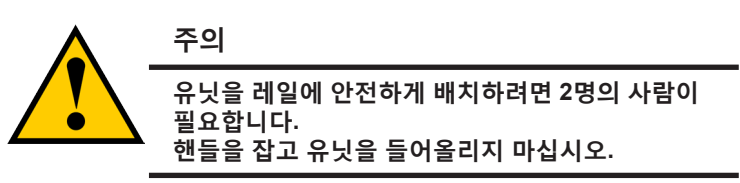

# **Vess R3600 빠른 시작 안내서 Vess R3600i**

**TECHNOLOGY** 

ROMISE

**Vess R3604fi**

**Vess R3600ti Vess R3600xi**

**인클로저의 전면 오른쪽에 있는 LED 표시등**

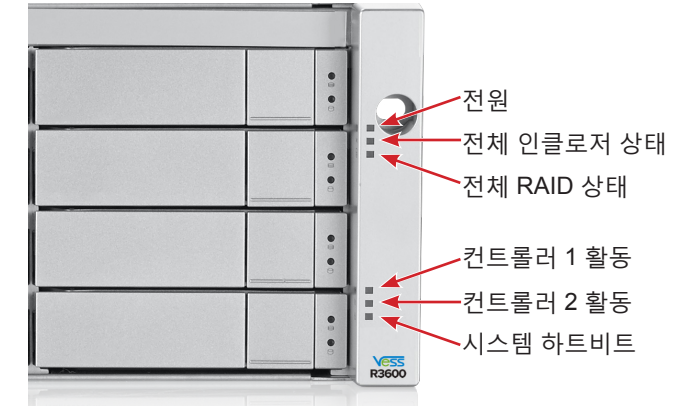

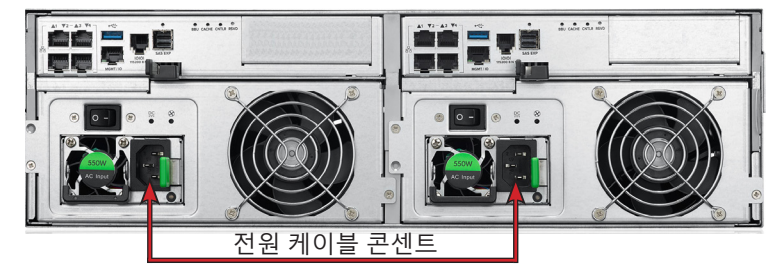

#### **Vess R3600의 전원 공급장치**

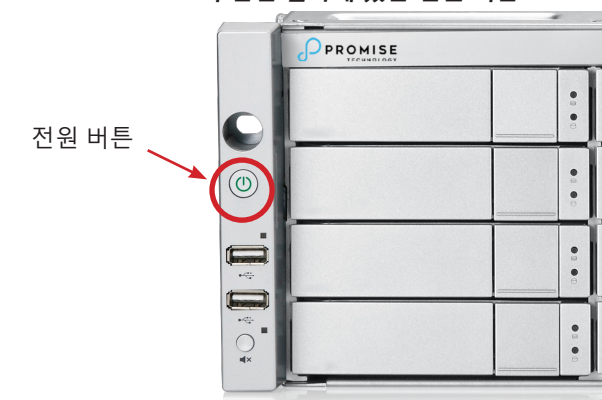

#### **Vess R3600의 전면 왼쪽에 있는 전원 버튼**

#### **Vess R3604fi 파이버 채널 SAN 데이터 연결**

파이버 채널

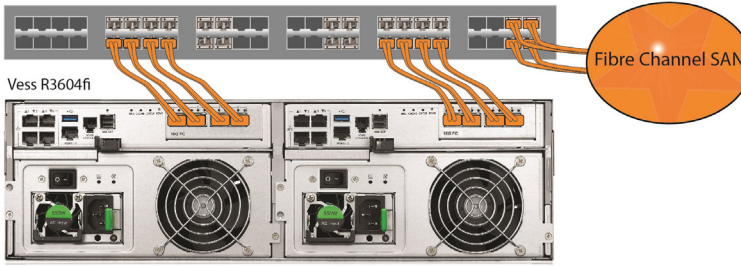

#### **Vess R3604fi DAS 연결**

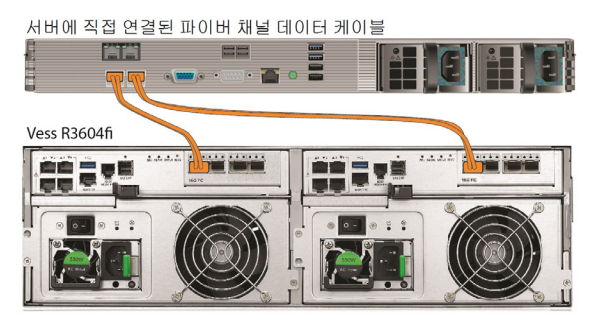

#### **Vess R3600xi SFP+ iSCSI 데이터 연결**

서버

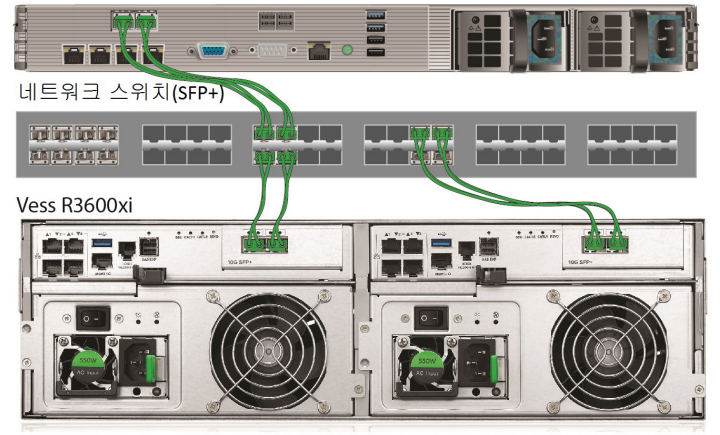

빠른 시작 안내서의 이 마지막 섹션에서는 기본 스토리지 구성 설정을 위한 설정 마법사에 액세스하는 사용법을 설명합니다. 설정 마법사는 WebPAM PROe 웹 기반 관리 시스템의 일부입니다. 수동 구성의 경우, 또는 직렬 연결을 통해 시스템을 설정하려는 경우 제품 설명서에서 이에 대한 지침을 참조하십시오.

시스템 구성에 사용할 컴퓨터를 Vess R3600 서브 시스템의 네트워크 연결에 사용할 스위치에 연결하십시오. 관리자 컴퓨터의 네트워크 설정을 변경하여 Vess R3600 서브 시스템의 기본 IP 설정과 호환 가능한 IP 설정을 허용하십시오.

Vess R3600 서브 시스템의 기본 가상 IP 주소는 10.0.0.1입니다. 따라서 컴퓨터 IP 설정이 10.x.x.x 서브넷 내에 있는지 확인하십시오. 호환 가능한 웹 브라우저와 보안 HTTP(https://) 연결을 사용하여 WebPAM PROe에 액세스할 수 있습니다. 나중에 Vess R3600 장치의 IP 설정을 변경하여 네트워크의 IP 주소 지정 형식을 조정할 수 있습니다.

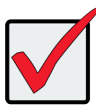

- 전원, FRU 및 논리 드라이브 LED가 파란색으로 계속 켜져 있습니다
- 컨트롤러가 활동 중이면 컨트롤러 활동 LED가 파란색으로 깜박입니다.
- 듀얼 컨트롤러 인클로저의 경우 시스템 하트비트 LED가 2초에 한 번씩 파란색으로 깜박이고, 싱글 컨트롤러 인클로저의 경우 4초에 한 번씩 깜박입니다.

# **5: 전원 연결하기**

Vess R3600 인클로저에는 각 유닛용으로 2개의 전원 공급장치가 장착되어 있습니다. 모든 Vess 모델에는 전원 공급장치(PSU)에 ON/ OFF 스위치가 있습니다. 2개의 전원 공급장치를 적합한 전원에 연결하십시오.

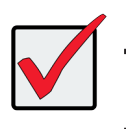

# **6: 전원 켜기**

전원 공급장치가 연결되었으면 이제 시스템의 전원을 켤 수 있습니다. 전원 공급장치 모듈에는 인클로저를 냉각시키는 냉각 팬이 포함되어 있습니다. 시스템을 시작하면 2개의 전원 공급장치가 모두 켜져야 합니다. 각 전원 공급장치의 전원 스위치가 켜짐 위치에 있는지 확인하십시오.

Vess R3600 서브 시스템을 켜려면, 전면 왼쪽 브래킷 표면에 있는 전원 버튼을 누르십시오(아래 그림 참조). 오른쪽 전면 브래킷 표면에 있는 LED를 관찰하십시오.

# **전면 LED 작동 방식**

부팅이 끝나서 서브 시스템이 정상적으로 작동하는 경우:

전면 패널에도 각 드라이브 캐리어에 2개의 LED가 있습니다. 이 LED는 전원과 실제 드라이브의 존재 및 드라이브의 현재 조건을 표시합니다.

# **파이버 채널 DAS 데이터 경로**

Vess R3604fi 컨트롤러용 16Gb 파이버 채널 데이터 연결에는 다음 항목이 필요합니다.

- 각 호스트 PC 또는 서버에 1개의 파이버 채널 연결.
- 서브 시스템에 연결된 각 포트용 1개의 파이버 채널 송수신 장치.
- 광섬유 케이블(LC/LC 62.5/125μm MMF)

# **파이버 채널 DAS 연결**

16Gb 파이버 채널 직접 연결 스토리지(DAS)의 경우:

- 1. 연결된 각 서버 또는 호스트 PC의 경우, 광섬유 케이블을 호스트 PC 또는 서버에 있는 파이버 채널 포트에 연결합니다. **최상의 성능을 얻으려면 16Gb SFP 송수신 장치를 사용할 것을 권장합니다.**
- 2. 광섬유 케이블의 반대쪽 끝을 Vess R3600 컨트롤러 중 1개에 있는 16Gb 파이퍼 채널 포트에 연결합니다.

# **WEBPAM PROE에 로그인하기**

- 1. 브라우저를 시작합니다.
- 2. 브라우저 주소 필드에 보안 HTTP 구문을 사용하여 Vess R3600 서브 시스템의 기본 IP 주소인 10.0.0.1을 입력합니다. 보안 HTTP 기본 IP 주소는 **https://10.0.0.1**과 같습니다.
- 3. 사용자 이름 입력 필드에 기본 사용자 이름administrator를 입력하고 **암호** 입력 필드에 기본 암호**password**를 입력합니다. **로그인** 버튼을 클릭합니다. 대시보드 메뉴가 표시됩니다.

# **7: 설정**

### **마법사를 사용한 스토리지 설정**

관리자로 로그인하면 기본 시스템 설정 및 스토리지 구성을 위해 설정 마법사를 사용할 수 있습니다. 처음 스토리지를 구성하는 경우 RAID 구성에서 최소 1개의 스토리지 디스크 풀 또는 디스크 그룹을 만들어야 합니다. 최소 1개의 스토리지 디스크 풀을 구성했으면 이제 설정 마법사를 사용하여 풀에서 볼륨을 만들거나 NAS 공유를 설정할 수 있습니다. NAS 공유 및 볼륨 구성에 대한 정보는 **제품 설명서**를 참조하십시오.

기본 구성을 위한 설정 마법사를 사용하는 방법

# **파이버 채널 SAN 데이터 경로**

Vess R3604fi는 16Gb 파이버 채널을 탑재했습니다. 파이버 채널 데이터 네트워크에는 다음 항목이 필요합니다.

- 각 호스트 PC 또는 서버에 1개의 파이버 채널 연결
- 최상의 성능을 얻으려면 연결(서브 시스템, 스위치, HBA) 내의 모든 SFP(파이버 채널) 포트에 1개의 SFP 송수신 장치, **16Gb SFP 송수신 장치를 사용할 것을 권장합니다.**
- 파이퍼 채널 스위치(직접 연결에는 필요하지 않음)
- 광섬유 케이블

### **파이버 채널 SAN 연결**

16Gb 파이버 채널 저장 영역 네트워크(SAN)의 경우:

- 1. 파이버 채널 HBA 카드가 장착된 서버의 경우, 광섬유 케이블로 두 호스트 PC 또는 서버에 있는 파이버 채널 포트와 파이버 채널 네트워크 스위치에 있는 포트를 연결합니다.
- 2. 광섬유 케이블로 R3604fi 컨트롤러에 있는 파이버 채널 포트와 파이버 채널 스위치 또는 파이퍼 채널 사용 가능 스위치(SFP)에 있는 파이퍼 채널 포트를 연결합니다. R3604fi 서브 시스템, 호스트 PC 또는 서버가 여러 개인 경우, 필요하면 앞서 설명한 단계를 반복하십시오.

- 1. 메뉴의 왼쪽 패널에서 **관리자** 링크를 클릭합니다.
- 2. **관리자** 메뉴의 왼쪽 패널에서 **설정 마법사** 링크를 클릭합니다.
- 3. **설정 마법사 실행** 버튼을 클릭하여 설정 마법사를 시작합니다.

### **SFP+ 광섬유 연결**

광섬유 스토리지 네트워크의 경우:

- 1. 광섬유 케이블을 사용하여 서버의 광섬유 포트와 SFP+ 스위치의 광섬유 포트를 연결합니다.
- 2. 광섬유 케이블을 사용하여 Vess R3600xi의 광섬유 포트와 SFP+ 스위치의 광섬유 포트를 연결합니다. Vess R3600xi 서브 시스템, 호스트 PC 또는 서버가 여러 개인 경우, 필요하면 앞서 설명한 단계를 반복하십시오.

직접 연결 SFP+ 광섬유 스토리지의 경우:

- 1. 광섬유 케이블을 호스트 PC 또는 서버의 광섬유 포트에 연결합니다.
- 2. 광섬유 케이블의 반대쪽 끝을 Vess R3600xi 컨트롤러의 SFP+ 광섬유 포트에 연결합니다.

### **SFP+ 광섬유 <sup>I</sup>SCSI**

Vess R3600xi 컨트롤러용 광섬유 데이터 네트워크에는 다음 항목이 필요합니다.

- 각 호스트 PC 또는 서버에 1개의 SFP+ 연결
- 연결(서브 시스템, 스위치, HBA) 내의 모든 SFP+ 포트에 1개의 SFP+ 송수신 장치
- SFP+ 스위치(직접 연결에는 필요하지 않음)
- 광섬유 케이블(LC/LC 62.5/125μm MMF)

중요

나중에 관리 및 데이터 네트워크용 DHCP 활성화를 선택하는 경우 IP 주소가 변경되지 않도록 네트워크 관리자에게 관리 포트 전용 IP 주소를 지정하도록 요청하십시오.

중요

SAN, DAS 또는 JBOD 확장 케스케이드의 경우, 반드시 먼저 JBOD 서브 시스템을 켜십시오.

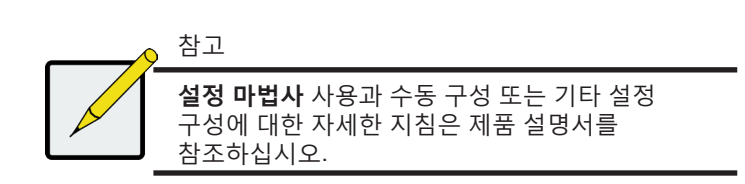

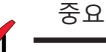

지원되는 HBAs, 스위치 및 SFP 송수신 장치의 목록을 보려면 PROMISE 지원에서 최신 호환성 표를 다운로드하십시오. http://www.promise.com/support/.